### Android Studio Debugging

本篇教學除了最基本的中斷點教學之外,還有條件式中斷的教學。 條件式中斷是進階的除錯技巧,在某些特定情況中,我們有一個函數可能會被 呼叫數次,但是我們只希望在某種條件成立時才進行中斷,進而觀察變數的狀 態。而條件式中斷這項技巧正是符合這項需求。

本教學分兩部分

- 單步除錯(Page2~11, 共 10)
- 條件式中斷點(Page12~17, 共6)

# 單步除錯(1/10)

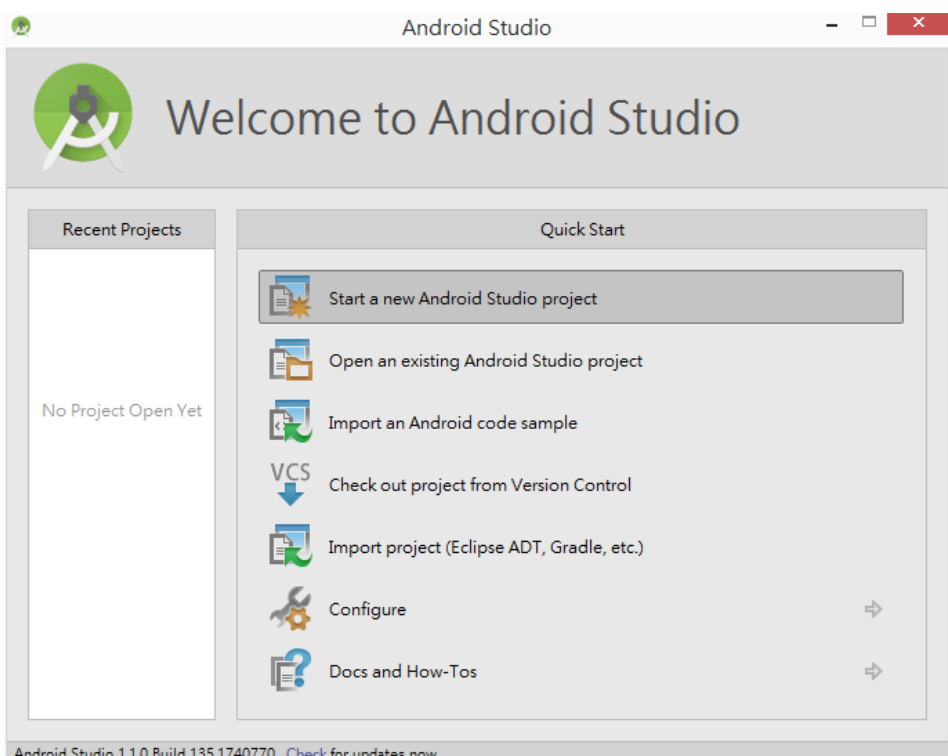

打開 *Android Studio*,點選 *Start a new Android Studio project* 建立專案

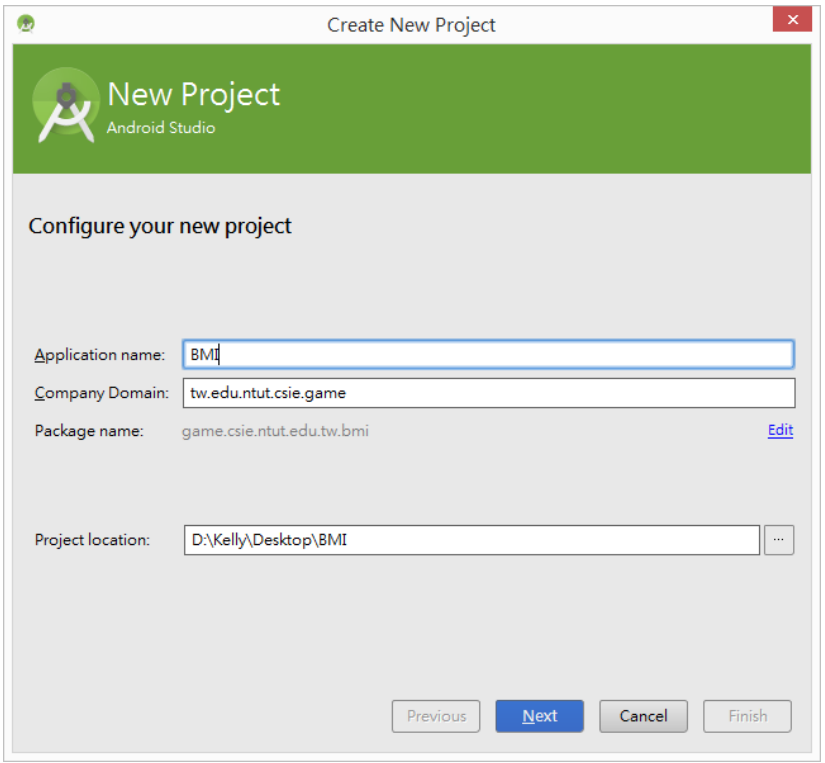

*Application name* 輸入 *BMI* 點下 *Next*

## 單步除錯(2/10)

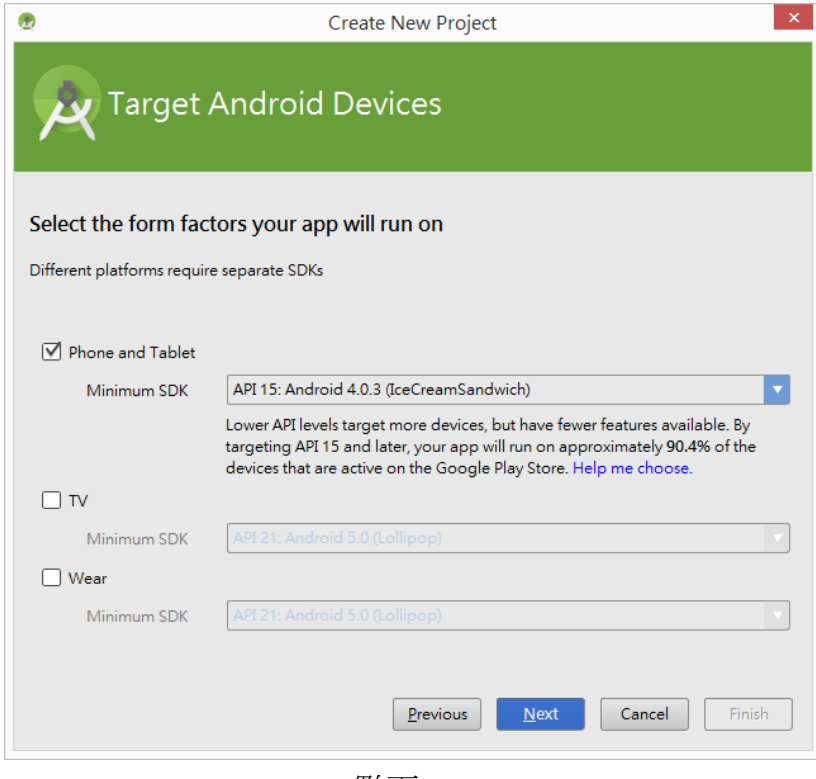

點下 *Next*

|                                                   | Create New Project              | $\boldsymbol{\mathsf{x}}$                     |
|---------------------------------------------------|---------------------------------|-----------------------------------------------|
| $\overline{\mathbf{v}}$ Add an activity to Mobile |                                 |                                               |
| <b>Add No Activity</b>                            | $\sim$<br><b>Blank Activity</b> | $\sim$<br><b>Blank Activity with Fragment</b> |
| ד<br>צ⊾                                           | $\sim$<br>W                     | mm                                            |
|                                                   | Previous                        | Finish<br>Cancel<br>Next                      |

*Next*

### 單步除錯(3/10)

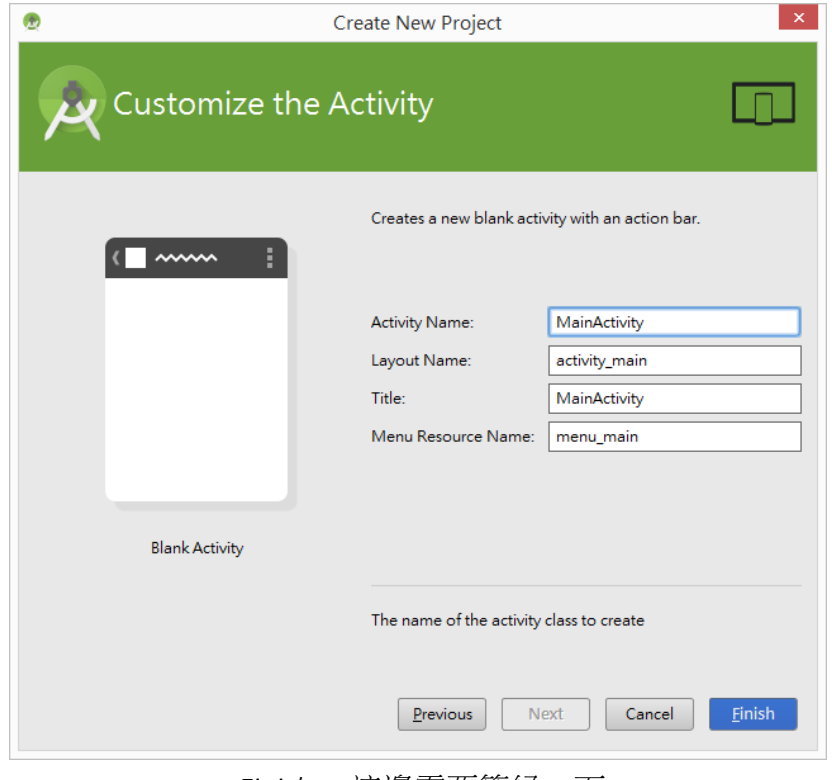

### *Finish*,這邊需要等候一下

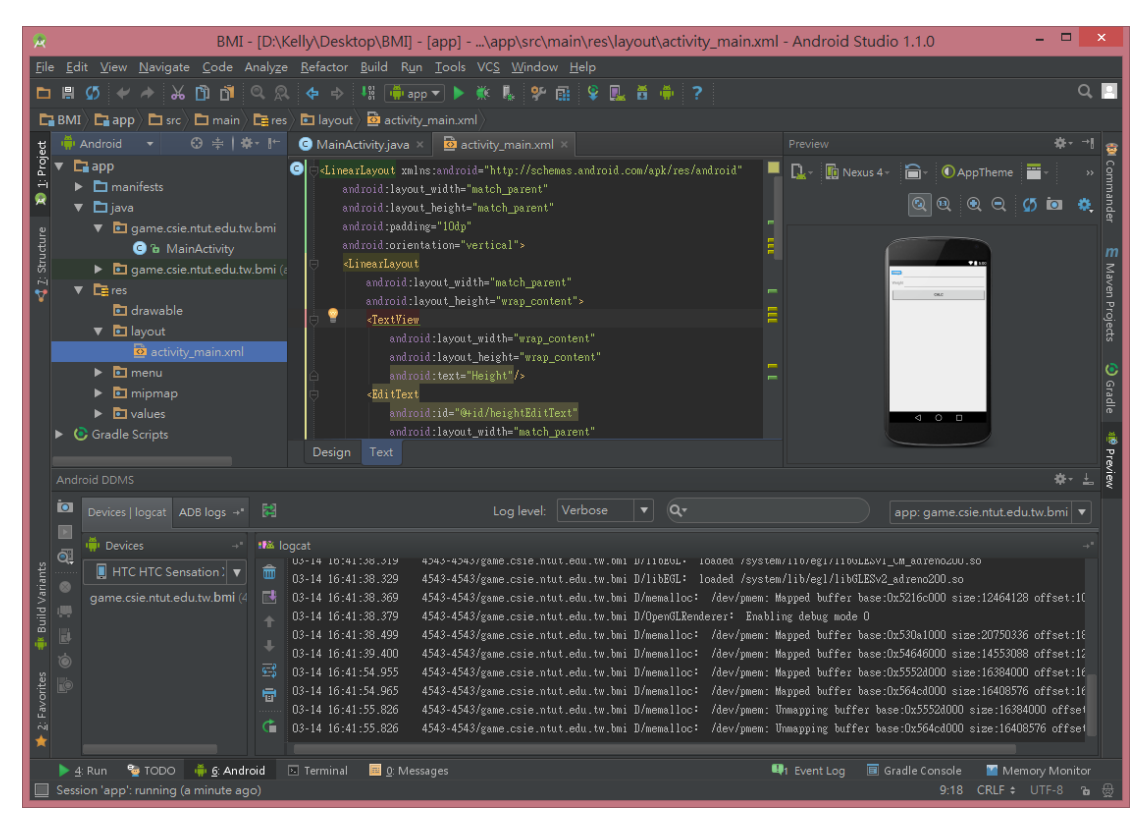

請在 *res/layo*u*t/activity\_main.xml* 填入下頁的程式碼

### 單步除錯(4/10)

```
<LinearLayout xmlns:android="http://schemas.android.com/apk/res/android"
    android:layout width="match parent"
     android:layout_height="match_parent"
     android:padding="10dp"
     android:orientation="vertical">
     <LinearLayout
          android:layout_width="match_parent"
         android:layout height="wrap content">
          <TextView
              android:layout width="wrap_content"
              android:layout height="wrap content"
               android:text="Height"/>
          <EditText
              android:id="@+id/heightEditText"
             android: layout width="match_parent"
              android: layout height="wrap_content" />
          </LinearLayout>
     <LinearLayout
         android:layout width="match_parent"
         android:layout height="wrap content">
          <TextView
              android:layout width="wrap_content"
               android:layout_height="wrap_content"
               android:text="Weight"/>
          <EditText
              android:id="@+id/weightEditText"
              android: layout width="match parent"
              android:layout_height="wrap_content" />
     </LinearLayout>
     <Button
          android:id="@+id/calcButton"
         android:layout width="match_parent"
         android:layout height="wrap content"
          android:text="Calc"
          android:onClick="clickButton"/>
     <TextView
          android:id="@+id/bmiTextView"
          android:layout_width="match_parent"
          android:layout_height="wrap_content"/>
</LinearLayout>
```
## 單步除錯(5/10)

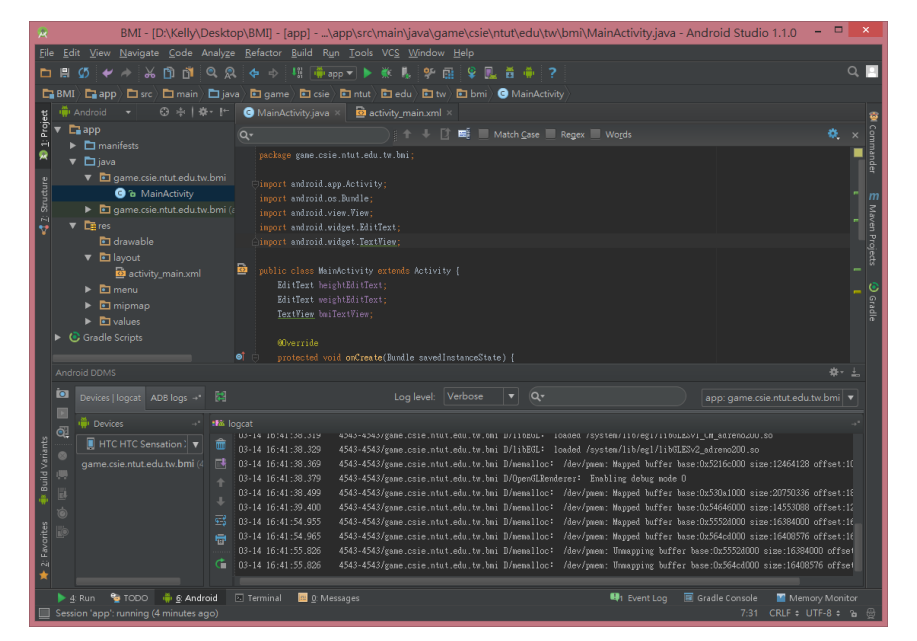

在 *java/MainActivity* 填入以下程式碼,你可能要適時地修改 *package* 名稱

#### **package game.csie.ntut.edu.tw.bmi;**

```
import android.app.Activity;
import android.os.Bundle;
import android.view.View;
import android.widget.EditText;
import android.widget.TextView;
public class MainActivity extends Activity {
     EditText heightEditText;
     EditText weightEditText;
     TextView bmiTextView;
      @Override
     protected void onCreate(Bundle savedInstanceState) {
          super.onCreate(savedInstanceState);
          setContentView(R.layout.activity_main);
          heightEditText = (EditText) findViewById(R.id.heightEditText);
          weightEditText = (EditText) findViewById(R.id.weightEditText);
          bmiTextView = (TextView) findViewById(R.id.bmiTextView);
     }
```

```
 public void clickButton(View view){
     double height = 0, weight= 0;
      double bmi;
      height = Double.parseDouble(heightEditText.getText().toString());
      bmi = weight / (height * height);
      bmiTextView.setText("BMI:" + bmi);
 }
```

```
}
```
### 單步除錯(6/10)

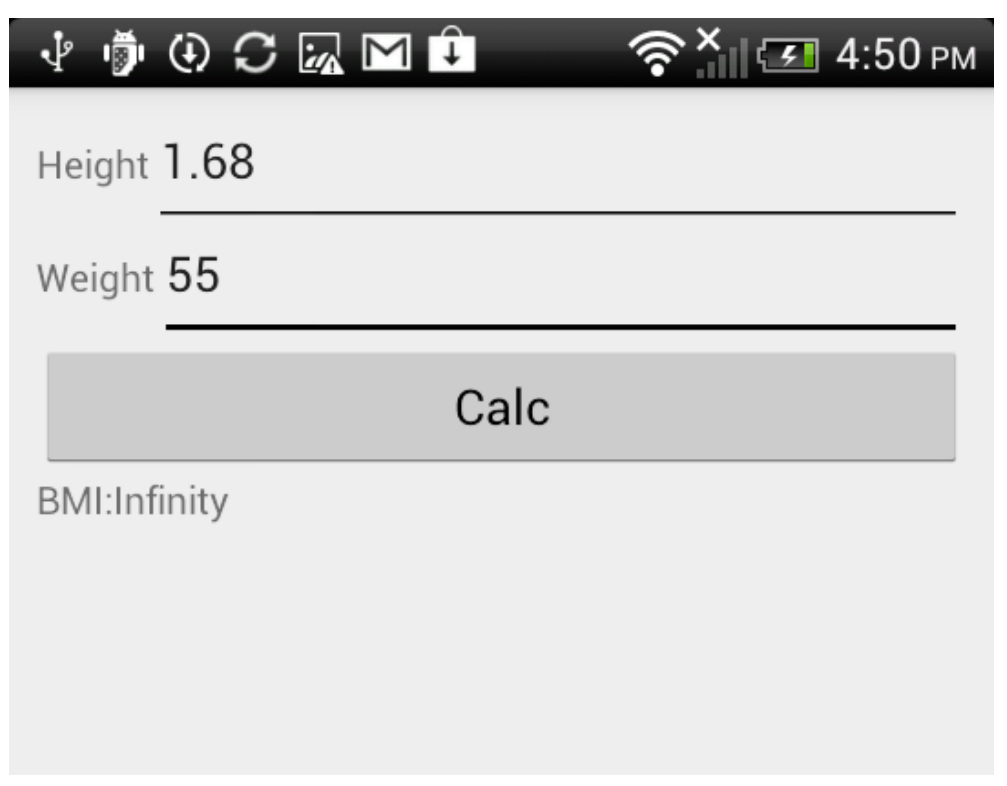

### 執行專案發現執行結果錯誤,開始進行 *Debug*

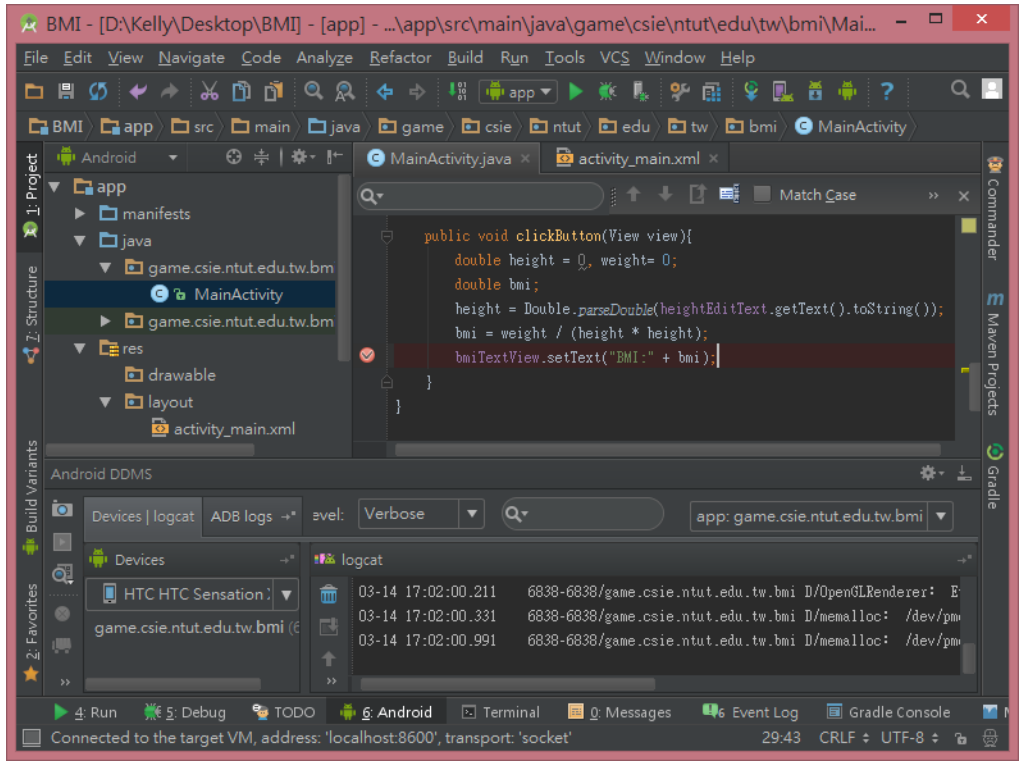

點擊 *bmiTextView….*這一行的左方,開啟中斷點

### 單步除錯(7/10)

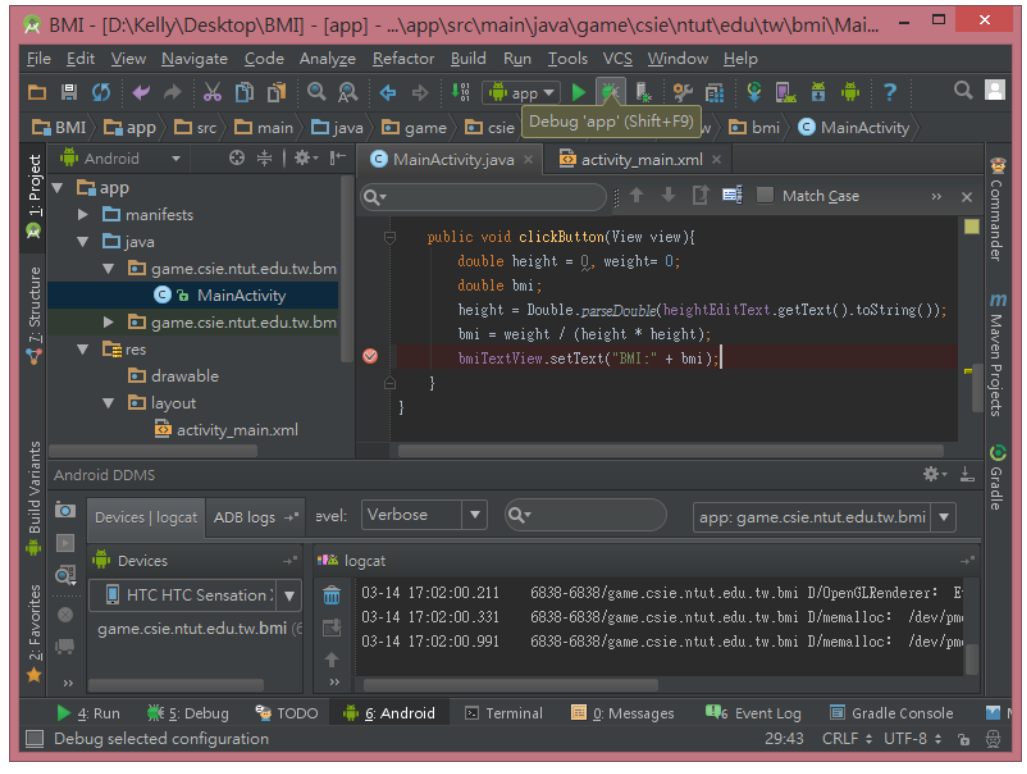

使用 *Debug* 來進行除錯

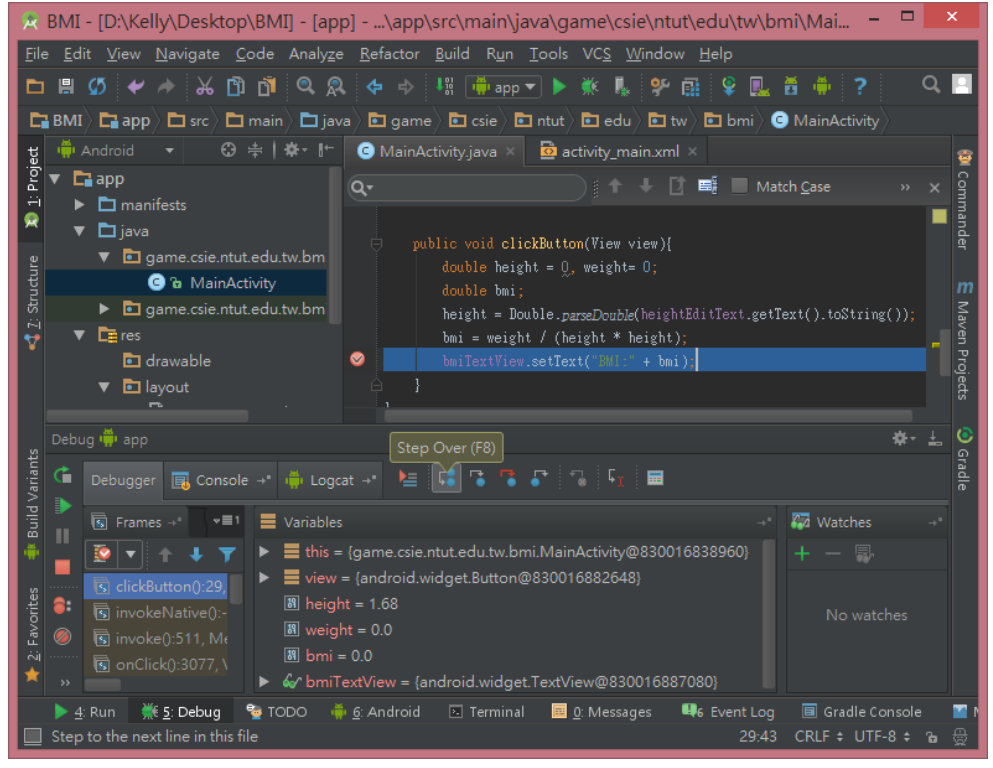

使用 *Step Over(F8)*可直接跳過一行

### 單步除錯(8/10)

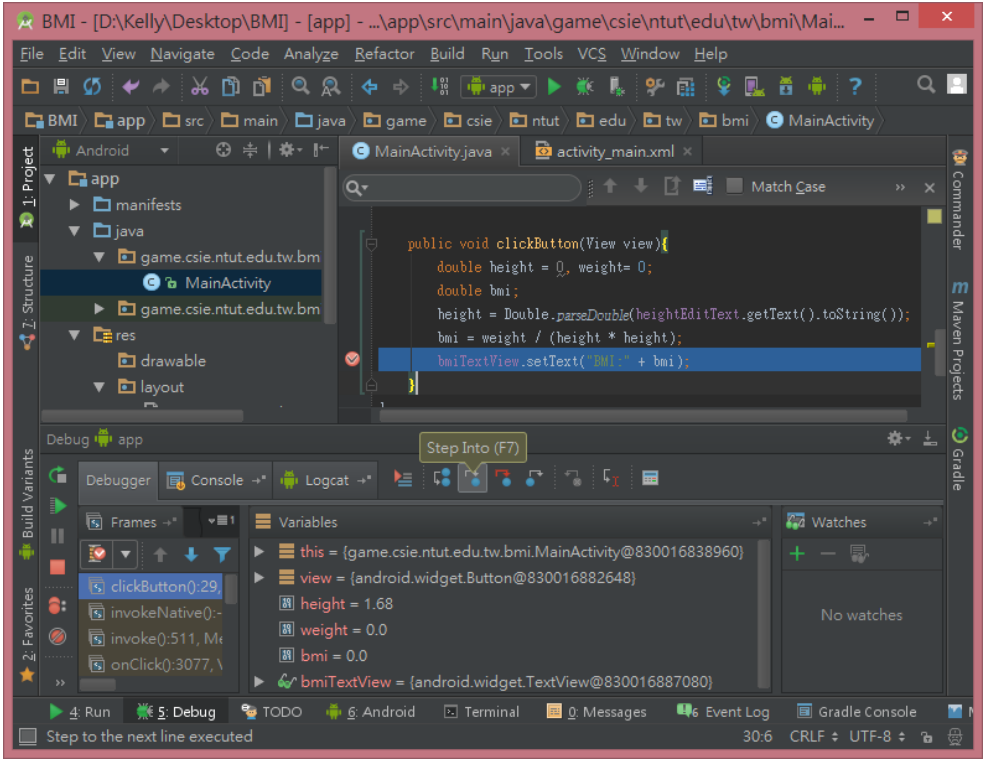

使用 *Step Into(F7)*可進入函數內部

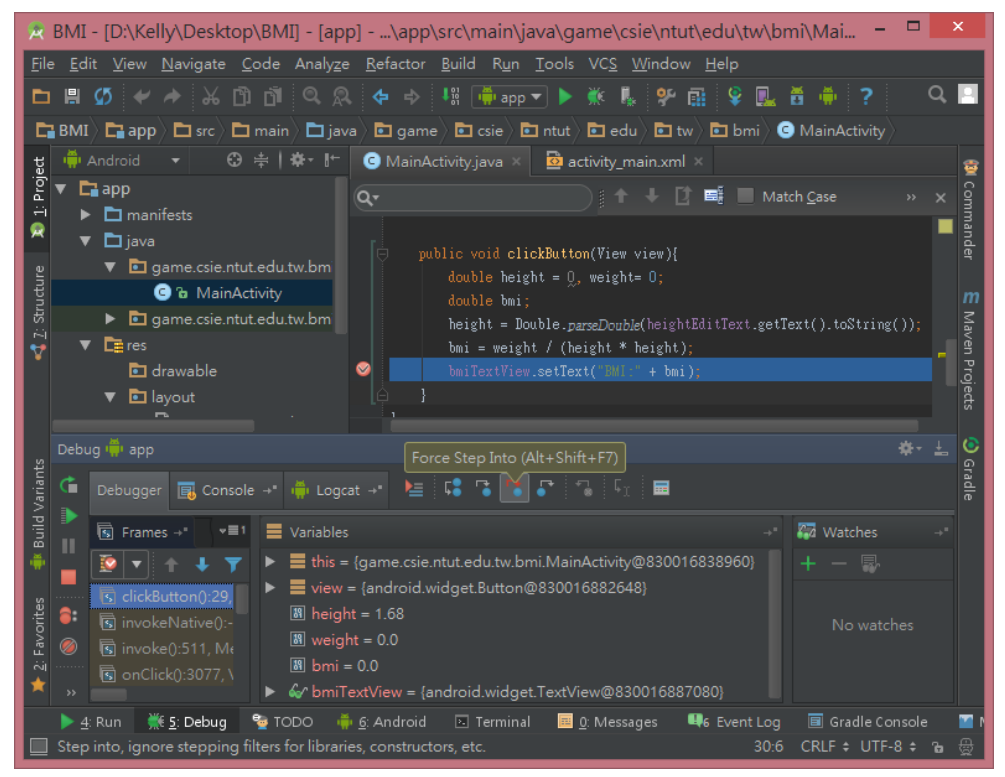

使用 *Force Step Into(Alt+Shift+F7)*可強制進入函數

## 單步除錯(9/10)

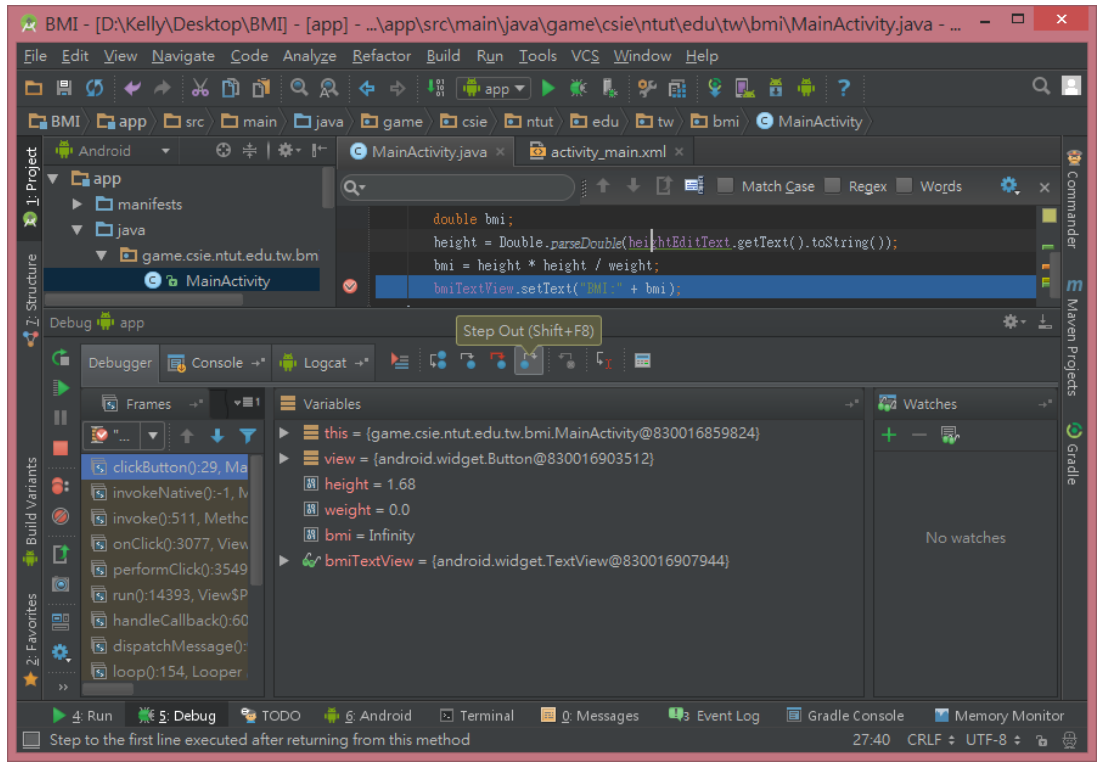

使用 *Step Out(Shift+F8)*可直接跳出函數

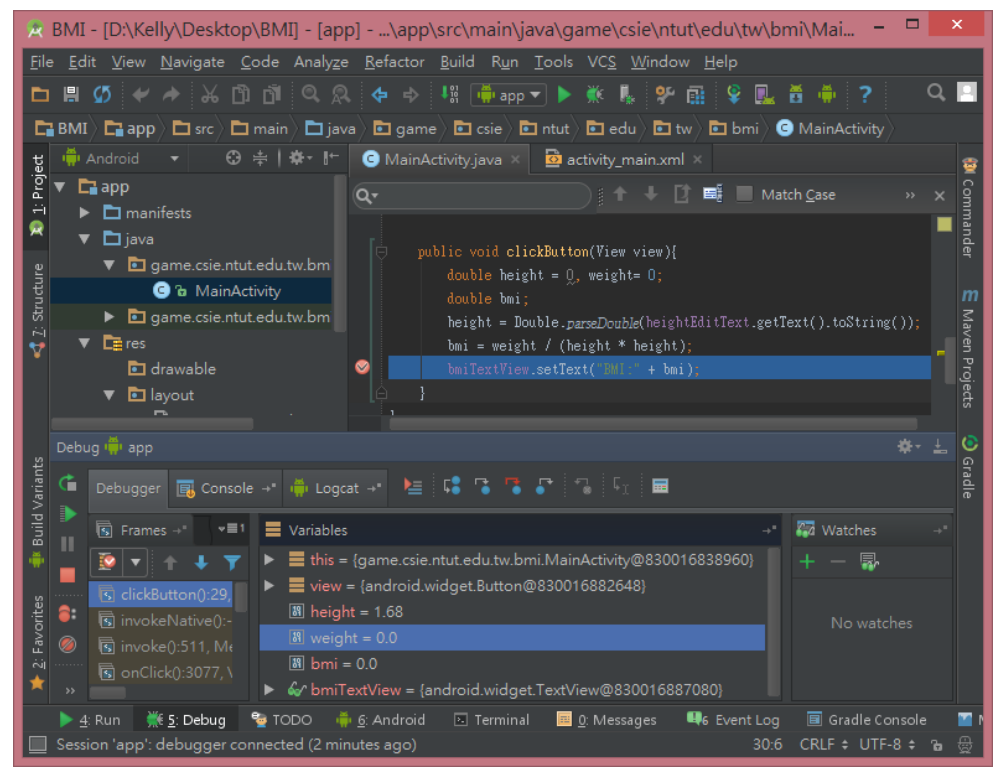

我們觀看下方 *Variables* 視窗,可發現 *weight* 的值*=0*,需要進行修改

# 單步除錯(10/10)

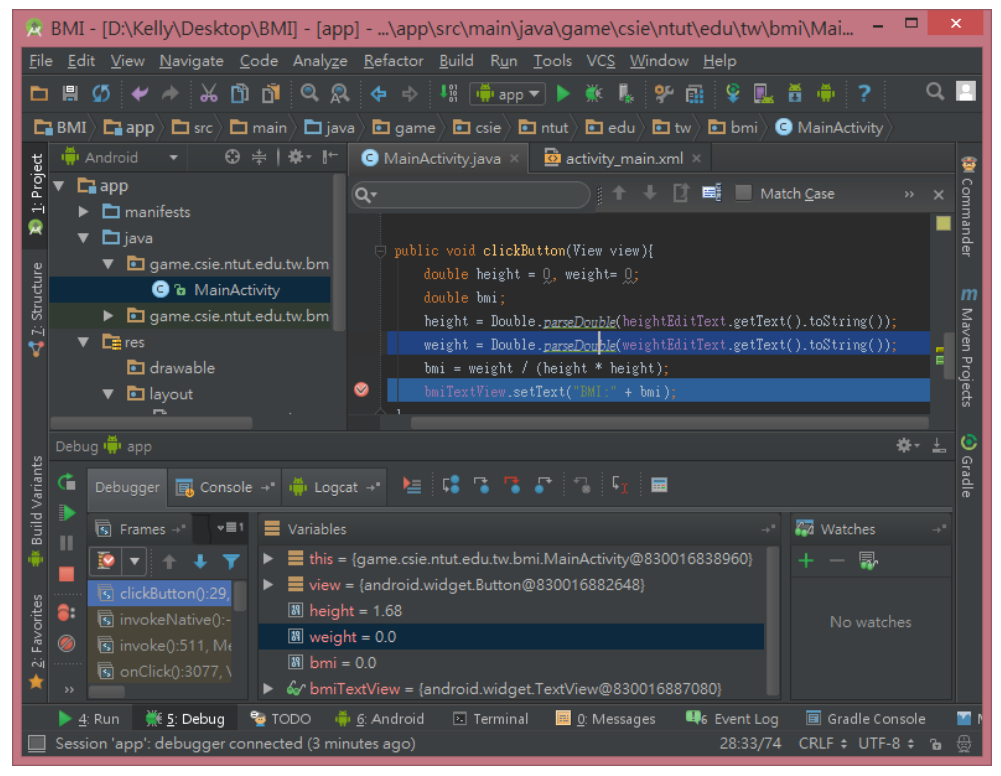

加入程式碼 *weight = Double.parseDouble(weightEditText.getText().toString());*

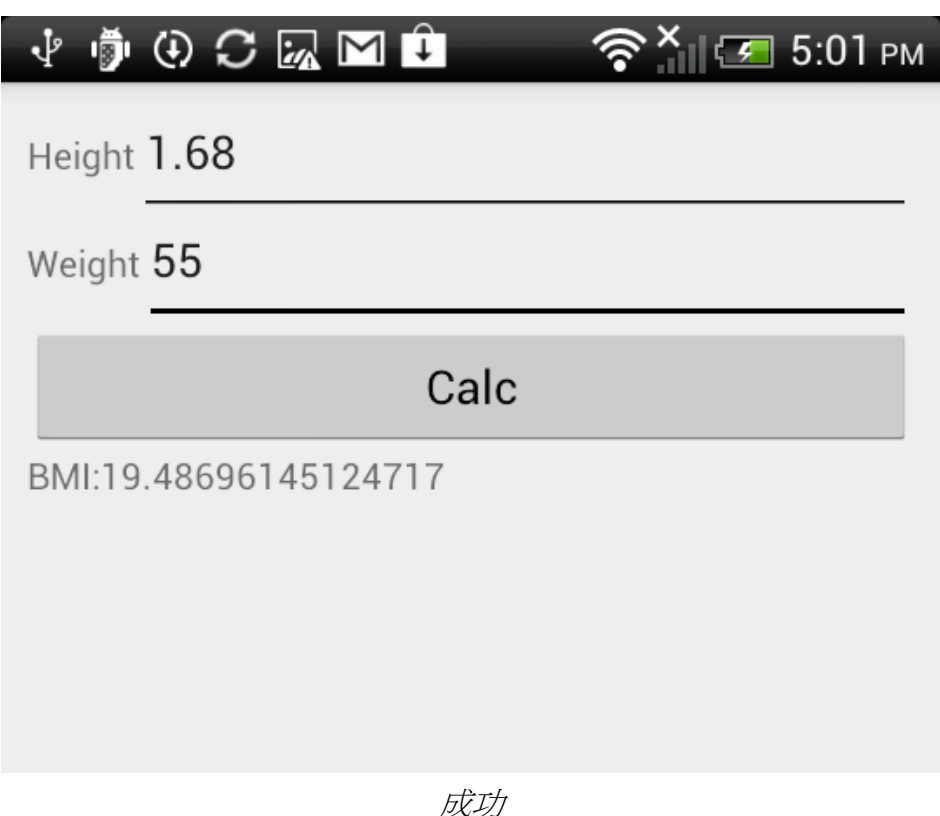

# 條件式中斷點(1/6)

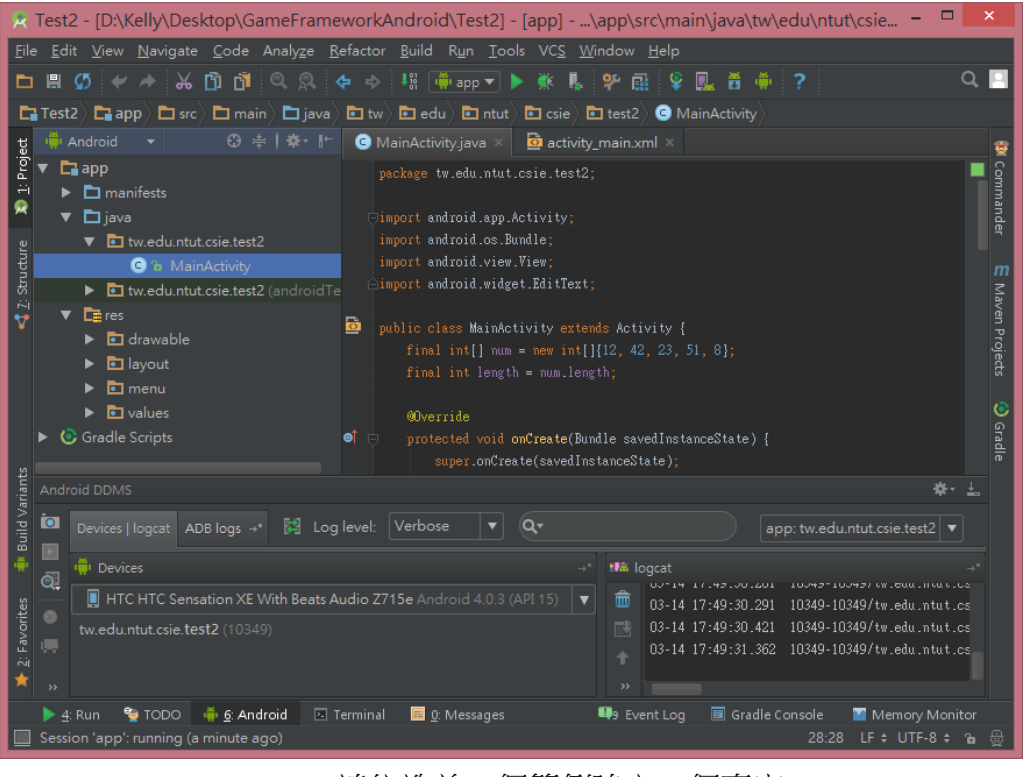

### 請仿造前一個範例建立一個專案

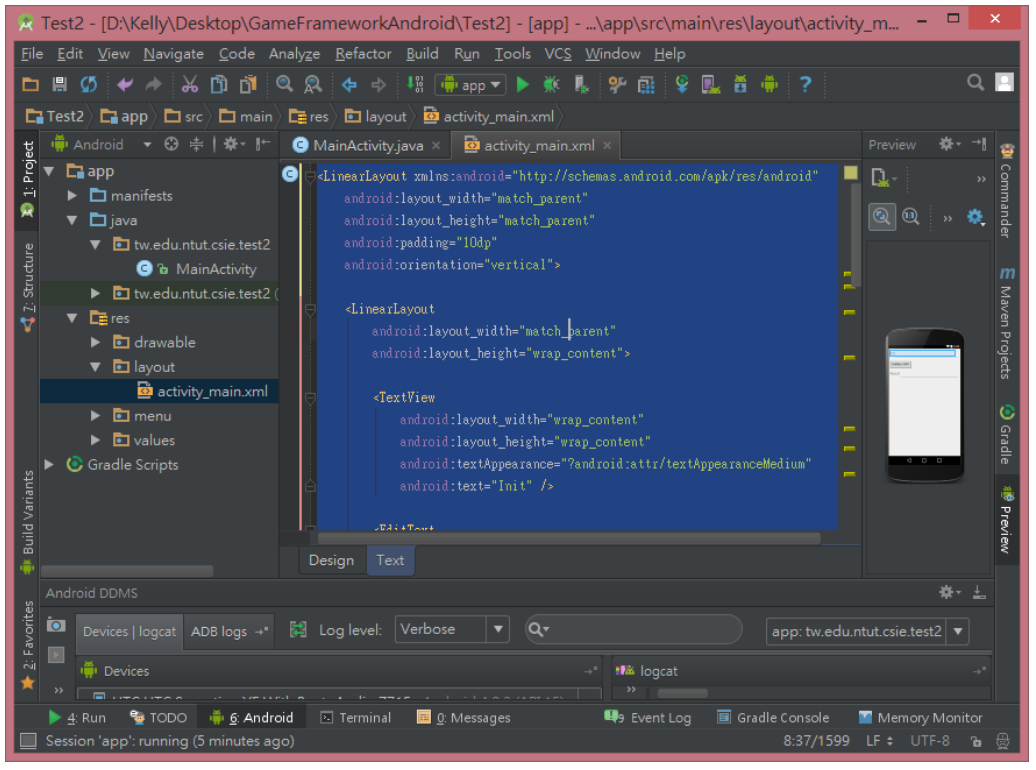

請在 *res/layo*u*t/activity\_main.xml* 填入下頁的程式碼

## 條件式中斷點(2/6)

<LinearLayout xmlns:android="http://schemas.android.com/apk/res/android" android:layout width="match parent" android:layout\_height="match\_parent" android:padding="10dp" android:orientation="vertical">

#### <LinearLayout

android:layout width="match parent" android:layout height="wrap content">

#### <TextView

android:layout\_width="wrap\_content" android: layout height="wrap content" android:textAppearance="?android:attr/textAppearanceMedium" android:text="Init" />

#### <EditText

 android:id="@+id/initEditText" android: layout width="match parent" android: layout height="wrap content" android:editable="false"/>

#### </LinearLayout>

#### <Button

 android:layout\_width="wrap\_content" android: layout height="wrap content" android:layout\_marginTop="10dp" android:text="Bubble Sort" android:onClick="sortButtonClick"/>

#### <LinearLayout

android:layout width="match\_parent" android: layout height="wrap content" android:layout\_marginTop="10dp">

#### <TextView

android:layout width="wrap content" android:layout\_height="wrap\_content" android:text="Result" android:textAppearance="?android:attr/textAppearanceMedium" />

#### <EditText

 android:id="@+id/resultEditText" android:layout\_width="match\_parent" android: layout height="wrap content" android:editable="false" />

### </LinearLayout>

#### </LinearLayout>

# 條件式中斷點(3/6)

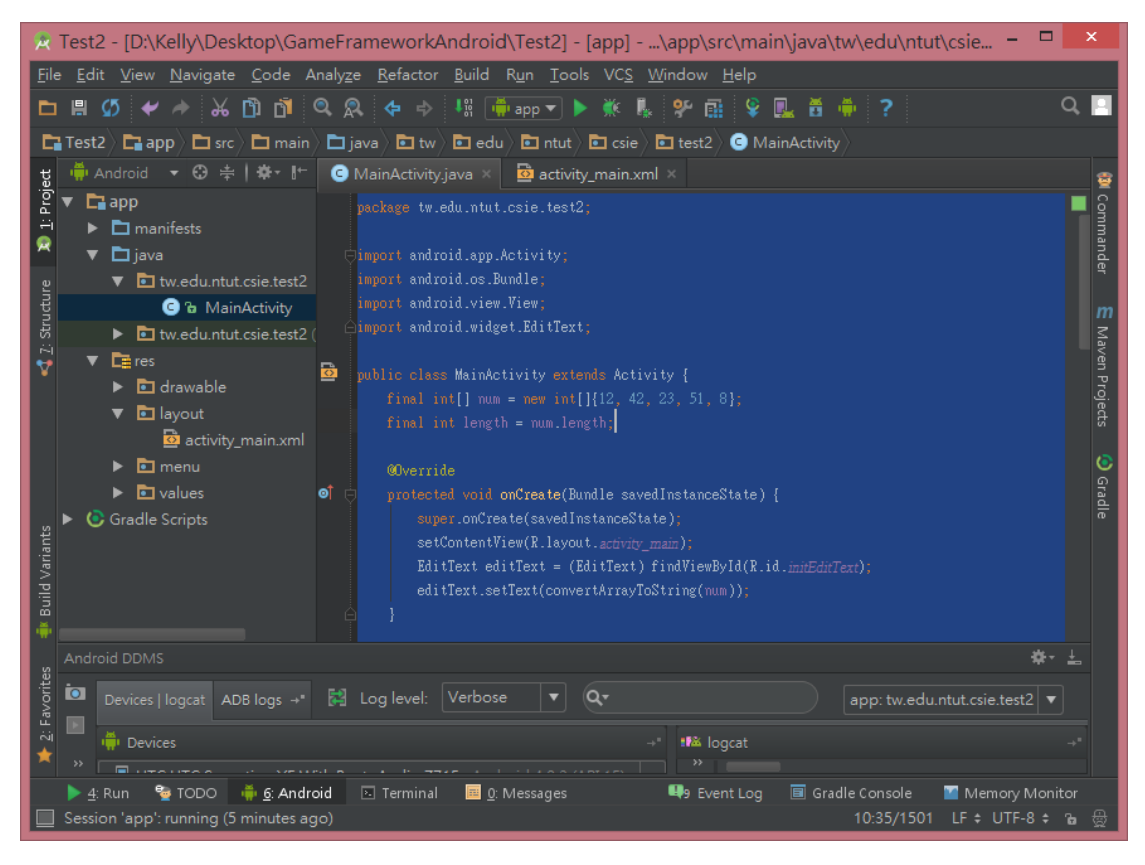

在 *java/MainActivity* 填入下頁程式碼,你可能要適時地修改 *package* 名稱

# 條件式中斷點(4/6)

#### **package tw.edu.ntut.csie.test2;**

import android.app.Activity; import android.os.Bundle; import android.view.View; import android.widget.EditText;

```
public class MainActivity extends Activity {
     final int[] num = new int[]\{12, 42, 23, 51, 8\};
      final int length = num.length;
      @Override
      protected void onCreate(Bundle savedInstanceState) {
           super.onCreate(savedInstanceState);
          setContentView(R.layout.activity_main);
           EditText editText = (EditText) findViewById(R.id.initEditText);
           editText.setText(convertArrayToString(num));
      }
      public void sortButtonClick(View v) {
           bubbleSort(num, length);
           EditText resultEditText = (EditText) findViewById(R.id.resultEditText);
           resultEditText.setText(convertArrayToString(num));
      }
      private String convertArrayToString(int[] num) {
           String result = "";
          for (int i : num) {
                if (result.equals(""))
                    result = i + ";
                else
                     result += ", " + i;
           }
           return result;
      }
      private void swap(int num[], int indexA, int indexB) {
           int tmp = num[indexA];
           num[indexB] = num[indexA];
           num[indexB] = tmp;
      }
      private void bubbleSort(int num[], int length) {
          for (int i = length - 1; i > 0; --i) {
               for (int j = 0; j < i; ++j) {
                    if (num[j] > num[j + 1]) {
                         swap(num, j, j + 1);
 }
 }
           }
      }
}
```
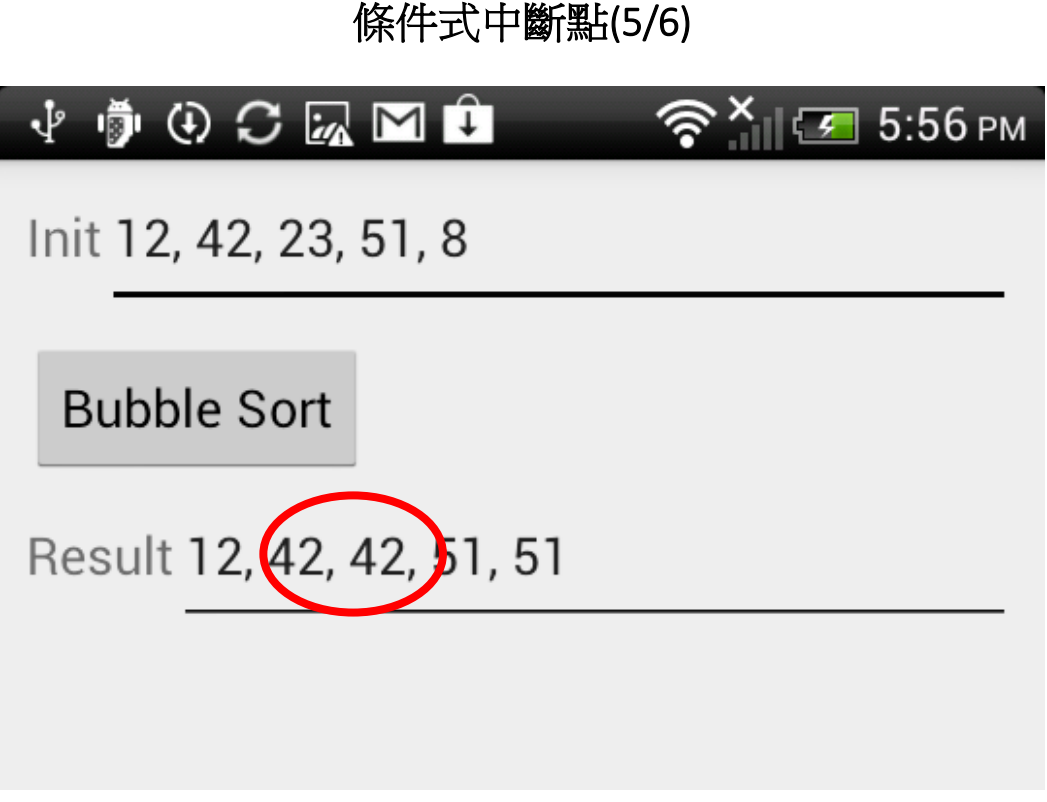

執行專案發現結果有錯誤,開始進行除錯。

![](_page_15_Picture_2.jpeg)

在 *if* 敘述下中斷點,並且在中斷點按下右鍵,輸入我們想要停下的條件 *num[j]==42*,待條件成立,程式將會暫停

# 條件式中斷點(6/6)

![](_page_16_Picture_1.jpeg)

執行後我們發現是 *swap* 函數出了錯誤,將程式碼修改如下:

 private void swap(int num[], int indexA, int indexB) { int tmp = num[indexA];  **num[indexA] = num[indexB];** num[indexB] = tmp; }

![](_page_16_Picture_79.jpeg)